## How-To Guide - eLearn

http://eLearn.cit.edu.au

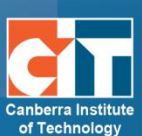

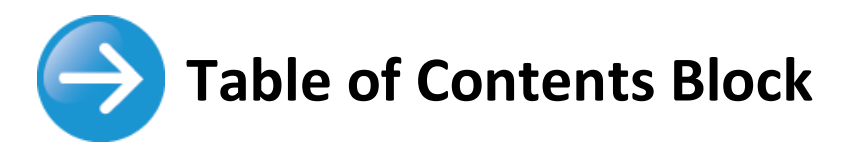

The Table of Contents block produces a list of all visible topics/weeks in your course. Clicking at one of these links will display that particular section (topic or week). If the section name is defined, the block takes that as title and uses it as the link.

If the section name is not defined but there is the section description available, the block automatically extracts a suitable title from that summary. If you start summary with a heading (using Heading 1, 2, 3, etc from the formatting in the HTML editor), it will use such heading text. If your summary starts with a bold text, it will be used as a section title. If the summary consists of several paragraphs, the first one will be used.

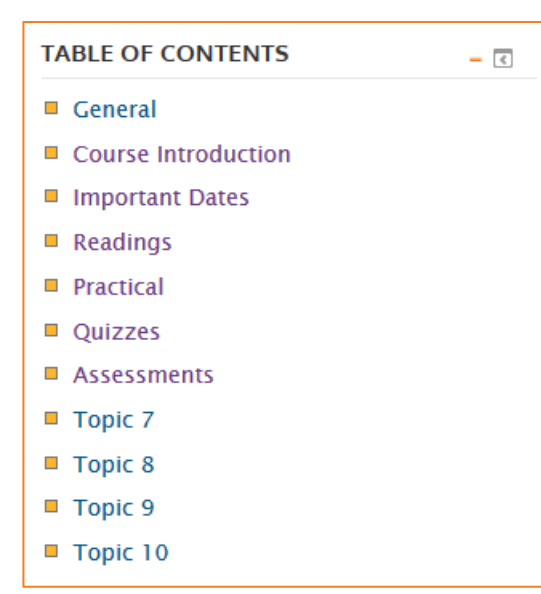

If the summary and section name is empty, the section block with display the appropriate topic number (e.g. Topic 1, Topic 2, etc).

## **Adding the Table of Contents Block**

- **1.** In your eLearn course, *Turn editing on*.
- **2.** Scroll down to find *Add a block* towards the bottom right of your course page.
- **3.** In the dropdown menu, select *Table of contents*. The block will appear down the bottom. You can drag this further up the page if you like by click on , or configure it by clicking on , then *Configure Table of contents block*.
- **4.** For the option of *Display on page types*, we suggest *Any course page*. This will allow the student to be able to use the block to jump back to the required section easily.
- **5.** *Default region* is where the block sits. You will not be able to change this.
- **6.** *Default weight* gives the location of the block. -10 is the block at top, and 10 is the block at the bottom.
- **7.** *Save changes* and your block will have moved.

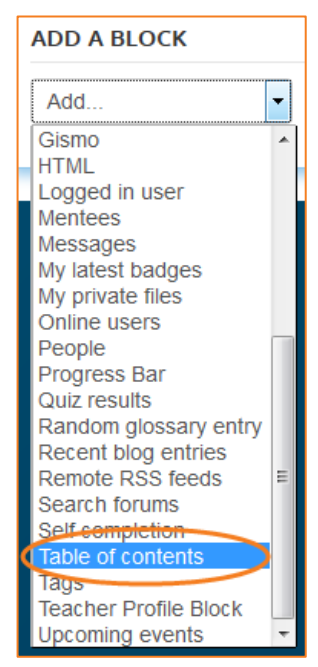

## eLearn Support

eLearn.Support@cit.edu.au (02) 6207 3833